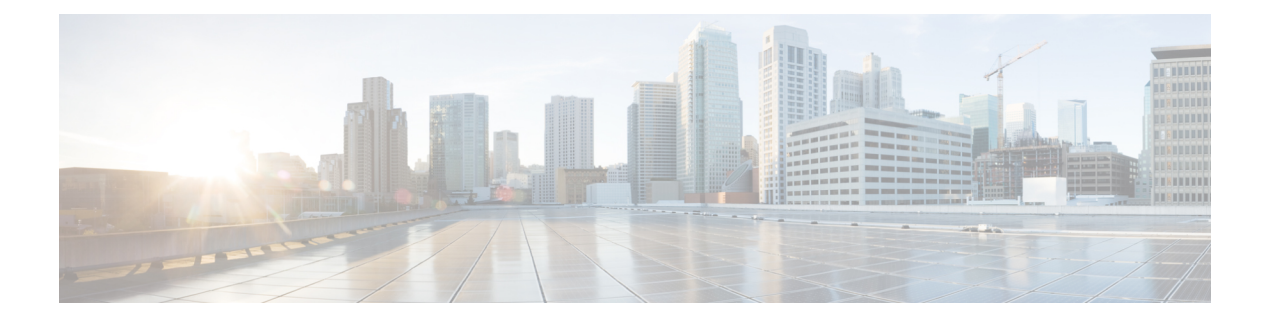

# **Configuring Cisco Unified Communications Manager (CUCM)**

- Cisco Unified [Communications](#page-0-0) Manager (CUCM) Configuration Summary, page 1
- [Configuration](#page-1-0) Checklist, page 2
- Configuring CUCM for High-Availability and [Non-High-Availability](#page-2-0) Systems, page 3
- [Configuring](#page-6-0) a SIP Trunk Security Profile, page 7
- [Configuring](#page-8-0) a SIP Profile, page 9
- Certificate [Management,](#page-9-0) page 10
- [Configuring](#page-11-0) a SIP Trunk, page 12
- [Configuring](#page-13-0) a Route Group, page 14
- [Configuring](#page-14-0) a Route List, page 15
- [Configuring](#page-14-1) a Route Pattern, page 15
- [Configuring](#page-15-0) a SIP Route Pattern, page 16
- CUCM Feature [Compatibility](#page-16-0) and Support, page 17

# <span id="page-0-0"></span>**Cisco Unified Communications Manager (CUCM) Configuration Summary**

To enable teleconferencing on Cisco WebEx Meetings Server you must configure one CUCM system to manage call control but you can optionally configure a second CUCM system for audio high availability.

Before you configure CUCM, you must obtain your Load Balancer Point and Application Point information from your Cisco WebEx Meetings Server **Audio** page. Sign into your Administration site and select **Settings > Audio** to see this information. Load balancer points manage call load balancing and application points manage calls, conference flow, and feature control. Systems of different sizes have different numbers of load balancer points and application points and the numbers are not customized.

• Size (50/250/800/2000)

- High availability
- Transport type

On the **Audio** page there is a SIP Configuration Table that displays load balancer point and application point information including IP addresses and ports. This table is also displayed on the **Configuring Your Audio Settings for the First Time** page that appears the first time you configure your audio settings.

To make CUCM work with Cisco WebEx Meetings Server, CUCM requires the following base and specific configurations:

• Base configuration

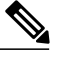

**Note** These configurations can be shared with multiple Cisco WebEx Meetings Server systems.

◦SIP trunk security profile

◦SIP profile

• Specific configuration

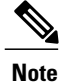

These configurations must be made for individual Cisco WebEx Meetings Server systems and cannot be shared by multiple systems.

- ◦Certificate management
- ◦SIP trunk
- ◦Route group
- ◦Route list
- ◦Route pattern
- ◦SIP route pattern

# <span id="page-1-0"></span>**Configuration Checklist**

The configuration checklist displays the number of each CUCM configuration type that you must configure for your system.

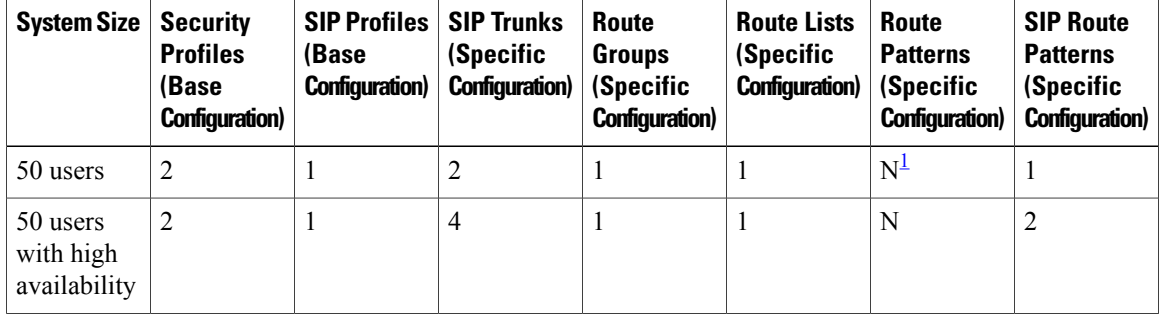

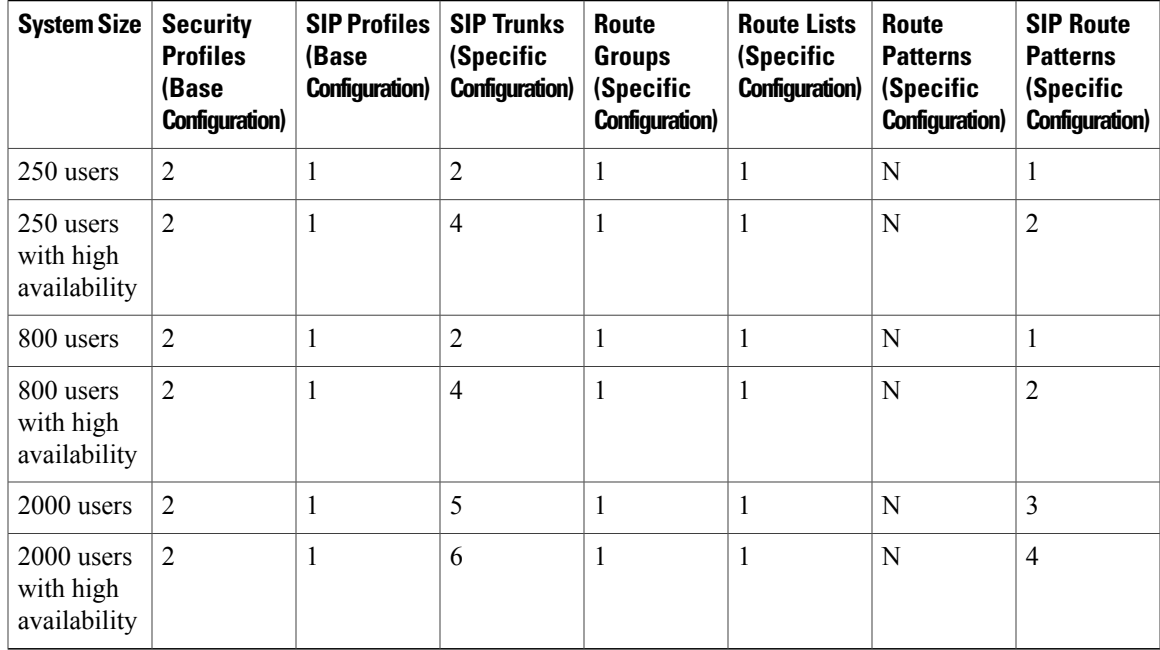

<span id="page-2-1"></span><span id="page-2-0"></span>1 N is the number of Call-In Access Numbers that you configure in Cisco WebEx Meetings Server.

# **Configuring CUCM for High-Availability and Non-High-Availability Systems**

The following sections provide a description of the tasks required to configure high-availability and non-high-availability systems of various sizes.

### **Configuring CUCM on 50-, 250-, and 800-User Systems with No High Availability**

This section describes the information required and detailed instructions on how to configure CUCM for 50-, 250-, and 800-user systems without high availability.

### **Information Required**

- One load balance point's IP address
- One application point's IP address
- The number of call-in access numbers you will configure on your system

### **Configuration Procedure**

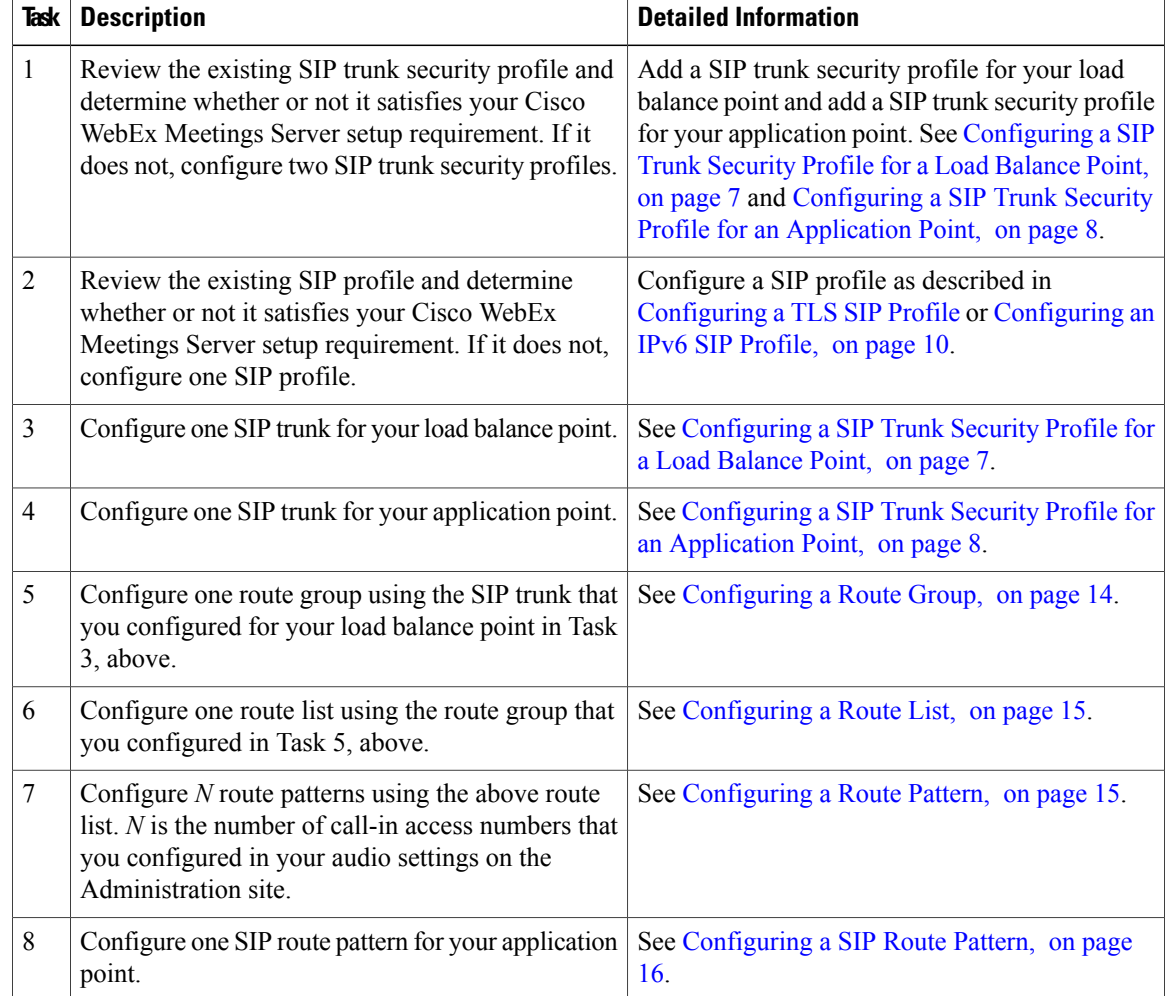

### **Configuring CUCM on 50-, 250-, and 800-User Systems with High Availability**

This section describes the information required and detailed instructions on how to configure CUCM for 50-, 250-, and 800-user systems with high availability.

I

### **Information Required**

- Two load balance points' IP addresses
- Two application points' IP addresses
- The number of call-in access numbers you will configure on your system

### **Configuration Procedure**

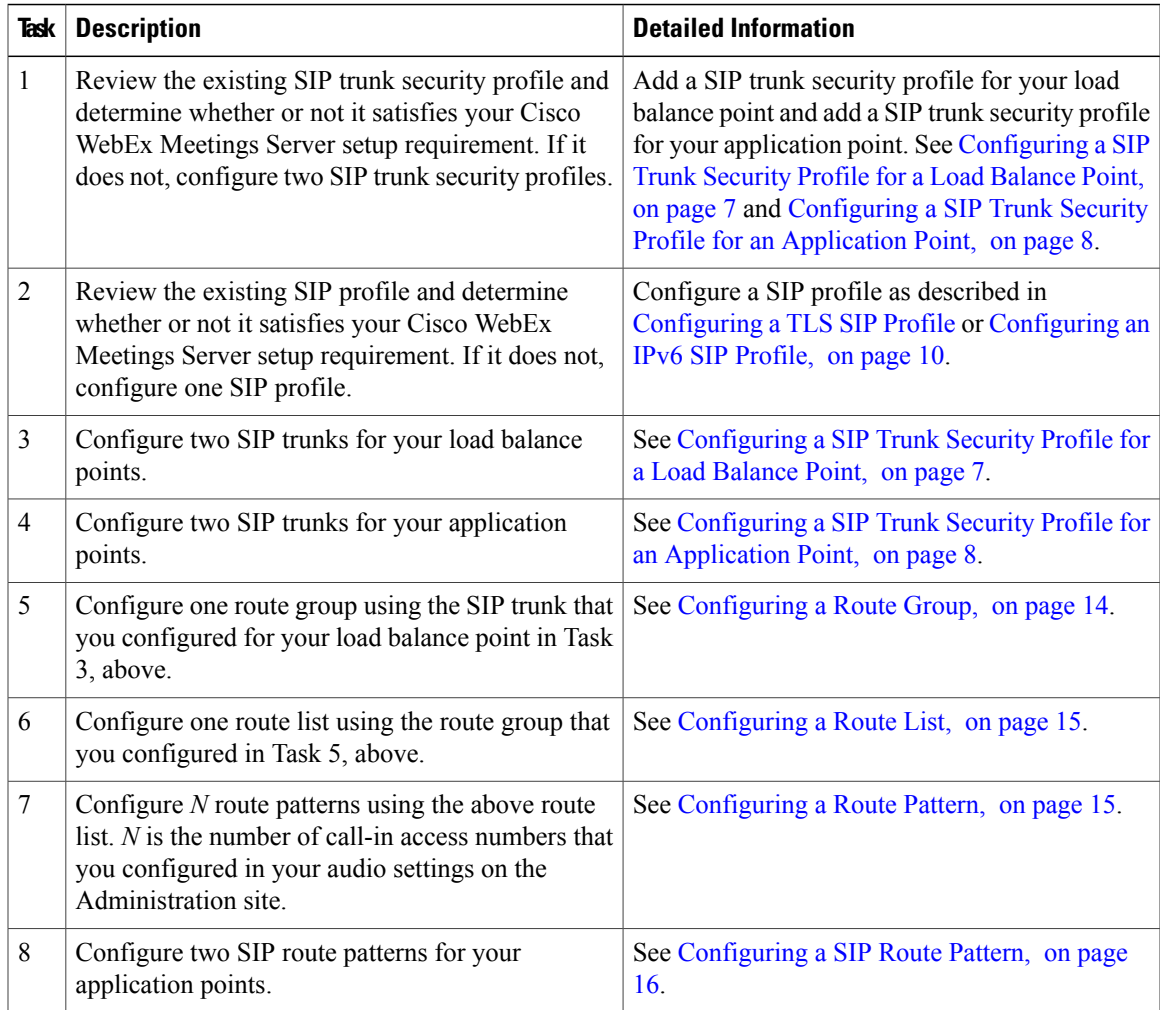

### **Configuring CUCM on 2000-User Systems with No High Availability**

This section describes the information required and detailed instructions on how to configure CUCM for 2000-user systems without high availability.

### **Information Required**

- Two load balance points' IP addresses
- Three application points' IP addresses
- The number of call-in access numbers you will configure on your system

### **Configuration Procedure**

Г

I

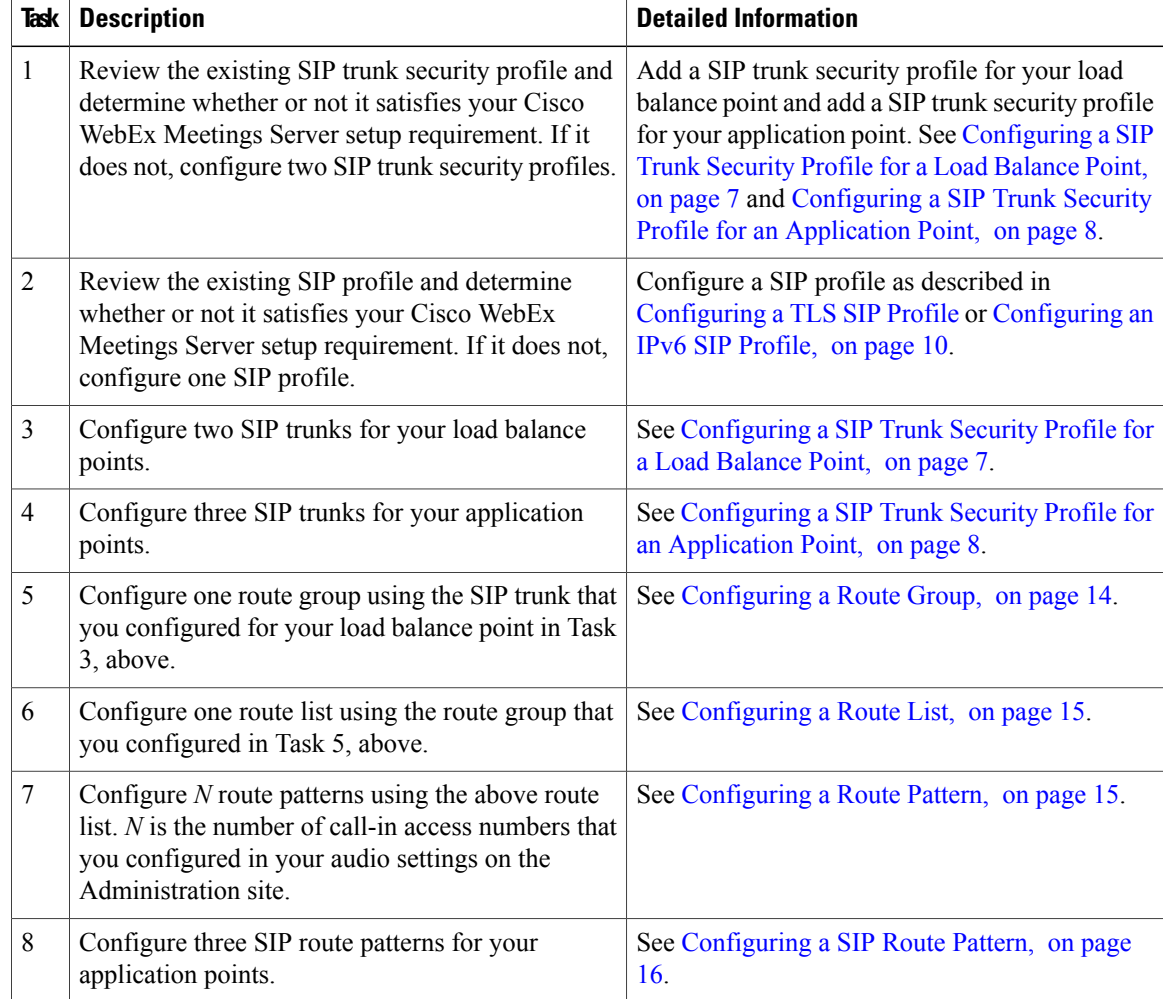

### **Configuring CUCM on 2000-User Systems with High Availability**

This section describes the information required and detailed instructions on how to configure CUCM for 2000-user systems with high availability.

### **Information Required**

- Two load balance points' IP addresses
- Four application points' IP addresses
- The number of call-in access numbers you will configure on your system

### **Configuration Procedure**

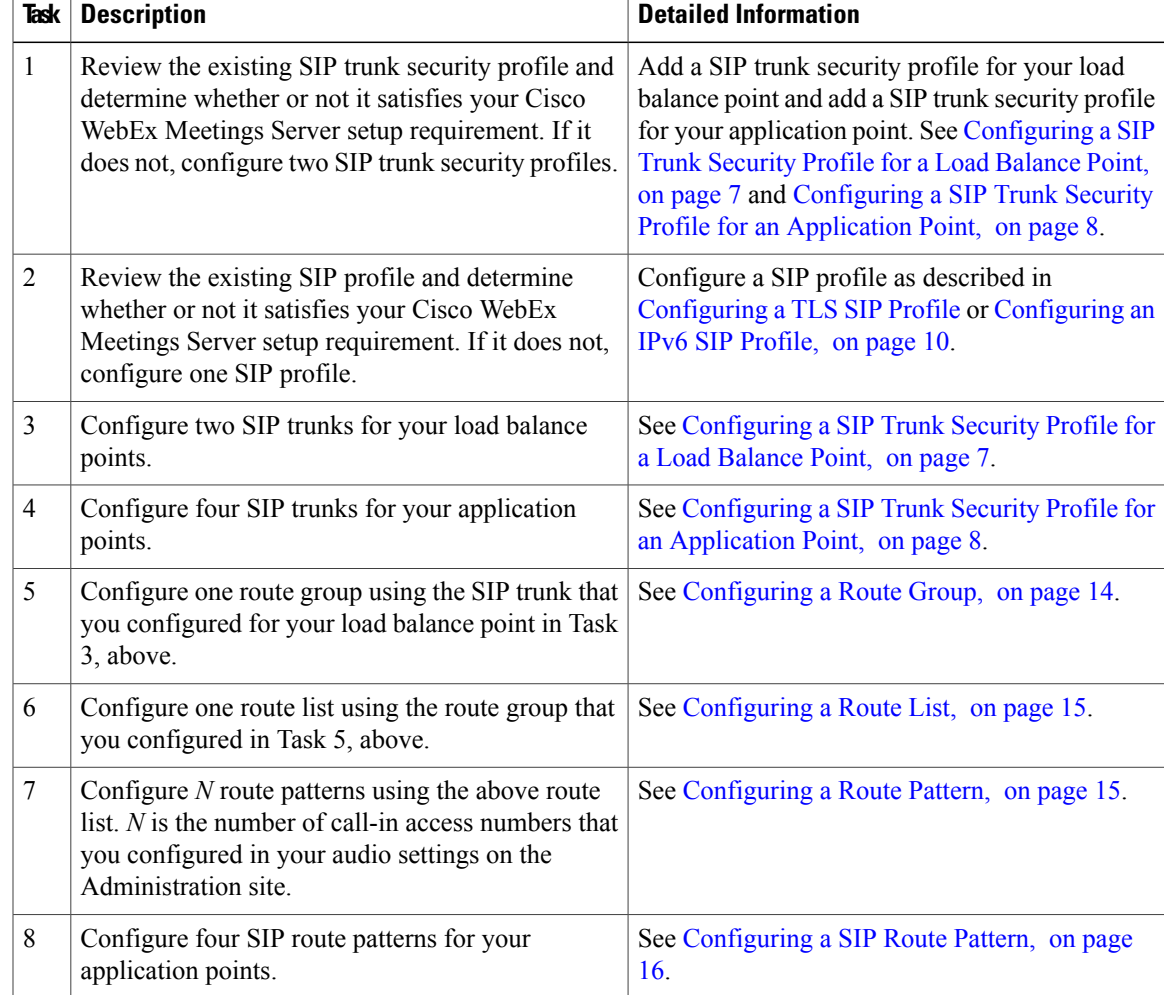

# <span id="page-6-1"></span><span id="page-6-0"></span>**Configuring a SIP Trunk Security Profile**

## **Configuring a SIP Trunk Security Profile for a Load Balance Point**

### **Before You Begin**

Г

If your Cisco WebEx Meetings Server system is configured for TLS, you must import a secure teleconferencing certificate. For more information refer to the "Importing Secure Teleconferencing Certificates" section in the Administration Guide.

#### **Procedure**

- **Step 1** Sign in to http://ccm-server/, where *ccm-server* is the fully-qualified domain name or IP address of the Cisco Unified Communications Manager server.
- **Step 2** Select **Cisco Unified CM Administration**.
- **Step 3** Select **System** > **Security** > **SIP Trunk Security Profile**.
- **Step 4** Select **Add New**.
- **Step 5** Configure the following fields.
	- Name—Enter a name to identify your SIP trunk security profile.
	- Device Security Mode— Select **No Secure** if you want CUCM to communicate with Cisco WebEx Meetings Server using UDP/TCP. Select **Encrypted** if you want CUCM communicate Cisco WebEx Meetings Server using TLS.
	- X.509 Subject Name— Enter your certificate name if you want CUCM to communicate with Cisco WebEx Meetings Server using TLS.
	- If you want CUCM to communicate with Cisco WebEx Meetings Server using TLS, a different Cisco WebEx Meetings Server system cannot share the same SIP Trunk Security Profile because each system must have a different certificate. Obtain the Cisco WebEx Meetings Server certificate name from the Administration site. For more information refer to "Managing Certificates" in the Administration Guide. **Note**
	- Incoming Port— Enter 5060 if you want CUCM to communicate Cisco WebEx Meetings Server using UDP/TCP. Enter 5061 if you want CUCM communicates Cisco WebEx Meetings Server using TLS.
	- **Note** Do not configure any of the other fields on the page. Leave them with their default settings.

**Step 6** Select **Save**.

### <span id="page-7-0"></span>**Configuring a SIP Trunk Security Profile for an Application Point**

#### **Before You Begin**

If your Cisco WebEx Meetings Server system is configured for TLS, you must import a secure teleconferencing certificate. For more information refer to the "Importing Secure Teleconferencing Certificates" section in the Administration Guide.

#### **Procedure**

- **Step 1** Sign in to http://ccm-server/, where *ccm-server* is the fully-qualified domain name or IP address of the Cisco Unified Communications Manager server.
- **Step 2** Select **Cisco Unified CM Administration**.
- **Step 3** Select **System** > **Security** > **SIP Trunk Security Profile**.
- **Step 4** Select **Add New**.
- **Step 5** Configure the following fields.
- Name—Enter a name to identify your SIP trunk security profile.
- Device Security Mode— Select **No Secure** if you want CUCM to communicate with Cisco WebEx Meetings Server using UDP/TCP. Select **Encrypted** if you want CUCM communicate Cisco WebEx Meetings Server using TLS.
- X.509 Subject Name— Enter your certificate name if you want CUCM to communicate with Cisco WebEx Meetings Server using TLS.
- If you want CUCM to communicate with Cisco WebEx Meetings Server using TLS, a different Cisco WebEx Meetings Server system cannot share the same SIP Trunk Security Profile because each system must have a different certificate. Obtain the Cisco WebEx Meetings Server certificate name from the Administration site. For more information refer to "Managing Certificates" in the Administration Guide. **Note**
- Incoming Port— Enter 5062 if you want CUCM to communicate Cisco WebEx Meetings Server using UDP/TCP. Enter 5063 if you want CUCM communicates Cisco WebEx Meetings Server using TLS.
- **Note** Do not configure any of the other fields on the page. Leave them with their default settings.

**Step 6** Select **Save**.

# <span id="page-8-0"></span>**Configuring a SIP Profile**

### <span id="page-8-1"></span>**Configuring a Standard SIP Profile**

The standard SIP profile uses the default settings and requires no additional configuration steps.

### **Configuring a TLS SIP Profile**

#### **Procedure**

- **Step 1** Sign in to http://ccm-server/, where *ccm-server* is the fully-qualified domain name or IP address of the Cisco Unified Communications Manager server.
- **Step 2** Select **Cisco Unified CM Administration**.
- **Step 3** Select **Device** > **Device Settings** > **SIP Profile**.
- **Step 4** Select **Add New**.
- **Step 5** Configure the following fields:
	- Name—Enter a name for your SIP profile.
	- Redirect by Application—Select the check box.
	- **Note** Do not configure any of the other fields on the page. Leave them with their default settings.

**Step 6** Select **Save**.

### <span id="page-9-1"></span>**Configuring an IPv6 SIP Profile**

#### **Procedure**

- **Step 1** Sign in to http://ccm-server/, where *ccm-server* is the fully-qualified domain name or IP address of the Cisco Unified Communications Manager server.
- **Step 2** Select **Cisco Unified CM Administration**.
- **Step 3** Select **Device** > **Device Settings** > **SIP Profile**.
- **Step 4** Select **Add New**.
- **Step 5** Configure the following fields:
	- Name—Enter a name for your SIP profile.
	- Enable ENAT—Select the check box.
	- **Note** Do not configure any of the other fields on the page. Leave them with their default settings.
- **Step 6** Select **Save**.

## <span id="page-9-0"></span>**Certificate Management**

If you want CUCM to communicate with Cisco WebEx Meetings Server using TLS, you must perform the following actions:

- Obtain a Cisco WebEx Meetings Server certificate from the Administration site and then upload it to CUCM.
- Download your CUCM certificate and then upload it to Cisco WebEx Meeting Server Administration site.

Refer to "Managing Certificates" in the online help and *Administration Guide* for more information.

### **Uploading Cisco WebEx Meetings Server Certificates**

### **Procedure**

**Step 1** Download and export your Cisco WebEx Meetings Server certificate.

- a) Sign in to the Cisco WebEx Meetings Server Administration site.
- b) Select **Settings** > **Security** > **Certificates**.
- c) Copy the certificate name from the SSL Certificate section.
- d) Select **More Options** > **Export SSL certificate**.
- e) Save your certificate to your local hard drive.
- **Step 2** Sign in to http://ccm-server/, where *ccm-server* is the fully-qualified domain name or IP address of the Cisco Unified Communications Manager server.
- **Step 3** Select **Cisco Unified OS Administration**.
- **Step 4** Select **Security** > **Certificate Management**.
- **Step 5** Select **Upload Certificate/Certificate Chain**.
- **Step 6** Select **CallManager-trust** in the Certificate name drop-down menu.
- **Step 7** Select **Browse** button and select the certificate that you saved to your local hard drive. **Step 8** Select **Upload File**.

Wait for your system to indicate "Success: Certificate Uploaded."

**Step 9** Select **Close**.

### **Downloading CUCM Certificates**

Refer to your CUCM documentation for more information on generating CUCM certificates.

#### **Procedure**

- **Step 1** Sign in to http://ccm-server/, where *ccm-server* is the fully-qualified domain name or IP address of the Cisco Unified Communications Manager server.
- **Step 2** Select **Cisco Unified OS Administration**.
- **Step 3** Select **Security** > **Certificate Management**.
- **Step 4** Search for the certificate in "Certificate Name" field for the certificate with name "CallManager". Select the ".PEM File" field.
- **Step 5** Select **Download** to save the CUCM certificate (CallManager.pem) on your local hard drive.

#### **What to Do Next**

For more information on uploading CUCM certificates to Cisco WebEx Meetings Server, refer to "Managing Certificates" in the online help and *Administration Guide*.

# <span id="page-11-0"></span>**Configuring a SIP Trunk**

### **Configuring a SIP Trunk on a Load Balance Point**

#### **Procedure**

- **Step 1** Sign in to http://ccm-server/, where *ccm-server* is the fully-qualified domain name or IP address of the Cisco Unified Communications Manager server.
- **Step 2** Select **Cisco Unified CM Administration**.
- **Step 3** Select **Device** > **Trunk**.
- **Step 4** Select **Add New**.
- **Step 5** On the **Trunk Type** drop-down menu select **SIP Trunk**. **Note** Do not change any other fields on this page. Leave them at their default settings.
- **Step 6** Select **Next**.
- **Step 7** Configure the following fields:
	- Device Name—Enter a name for your SIP trunk.
	- Device Pool—Select **Default** from the drop-down menu.
	- Destination Address—Enter your load balance point IPv4 address. Refer to the SIP Configuration table on your Administration Site Audio page the IP address.
	- Destination Address IPv6—Enter your load balance point IPv6 address if you want to enable IPv6 between CUCM and Cisco WebEx Meetings Server.
	- Destination Port—Enter 5060 if you want CUCM to communicate with Cisco WebEx Meetings Server using UDP/TCP. Enter 5061 if you want CUCM to communicate with Cisco WebEx Meetings Server using TLS.
	- SIP Trunk Security Profile—Select your load balance point's security profile from the drop-down menu.
	- SIPProfile—Select**StandardSIP Profile** if you want CUCM communicates with Cisco WebEx Meetings Server using UDP/TCP.Select **TLSSIP Profile** if you want CUCM to communicate with Cisco WebEx Meetings Server using TLS. Select **IPv6 SIP Profile** if you want to enable IPv6 between CUCM and Cisco WebEx Meetings Server.
	- Calling Search Space—Select a Calling Search Space that can call the phone numbers and route patterns configured in CUCM that you want Cisco WebEx Meetings Server to call out to. Select **Call Routing** > **Class of Control** > **Calling Search Space**. A calling search space consists of an ordered list of route partitions that are typically assigned to devices or route patterns. Calling search spaces determine the partitions that calling devices search when they are attempting to complete a call.For more information, refer to "Calling Search Space Configuration" in the *Cisco Unified Communications Manager Administration Guide* or "Partitions and Calling Search Spaces" in the *Cisco Unified Communications Manager System Guide*.
	- **Note** Do not change any other fields on this page. Leave them at their default settings.

**Step 8** Select **Save**.

**Step 9** Select **Reset** and then select **Reset and Restart** in the pop-up window. You must reset the SIP trunk to complete your configuration.

### **Configuring a SIP Trunk for an Application Point**

#### **Procedure**

Г

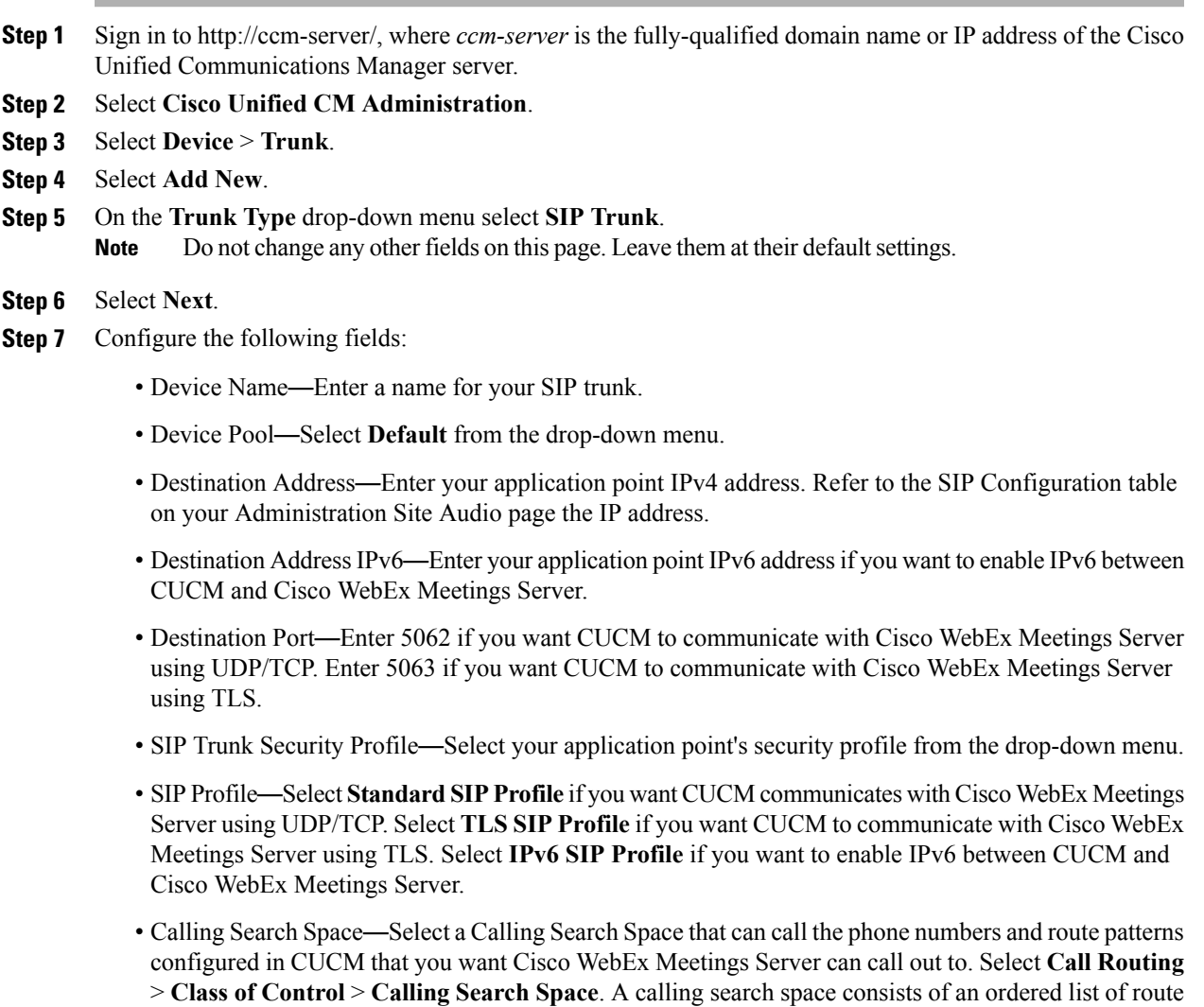

partitions that calling devices search when they are attempting to complete a call. If this is set to **< None >**, then this will only be able to call devices or route patterns with a partition set to **< None >**. For more information, refer to "Calling Search Space Configuration" in the *Cisco Unified Communications Manager* 

partitions that are typically assigned to devices or route patterns. Calling search spaces determine the

*Administration Guide* or "Partitions and Calling Search Spaces" in the *Cisco Unified Communications Manager System Guide*.

- Rerouting Calling Search Space—Select a Calling Search Space that contains the route partition that is configured for the SIP route pattern from the section below, "Configuring a Route Pattern." If this is set to **< None >**, then this will only be able to route calls to route patterns with a route partition set to **< None >**, so theSIProute pattern will need to have the route partition set to **< None >**. This configuration is necessary to enter meetings in Cisco WebEx Meetings Server. For more information, refer to "Calling Search Space Configuration" in the *Cisco Unified Communications Manager Administration Guide* or "Partitions and Calling Search Spaces" in the *Cisco Unified Communications Manager System Guide* for more information.
- **Note** Do not change any other fields on this page. Leave them at their default settings.
- **Step 8** Select **Save**.
- **Step 9** Select **Reset** and then select **Reset and Restart** in the pop-up window. You must reset the SIP trunk to complete your configuration.

# <span id="page-13-0"></span>**Configuring a Route Group**

### **Procedure**

- **Step 1** Sign in to http://ccm-server/, where *ccm-server* is the fully-qualified domain name or IP address of the Cisco Unified Communications Manager server.
- **Step 2** Select **Cisco Unified CM Administration**.
- **Step 3** Select **Call Routing** > **Route/Hunt** > **Route Group**.
- **Step 4** Select **Add New**.
- **Step 5** Configure the following fields
	- Route Group Name—Enter a name for your route group.
	- Distribution Algorithm. Select **Circular** in drop-down menu.
		- By selecting **Circular**, you enable CUCM to distribute a call to idle or available users starting from the  $(N+1)$ th member of a route group, where the Nth member is the member to which CUCM most recently extended a call. If the Nth member is the last member of a route group, CUCM distributes a call starting from the top of the route group. **Note**
	- Find Devicesto Add to Route Group—Select**SIP trunkof Load Balance Point** in the Available Devices list. Then select **Add to Route Group**.
	- **Note** Do not change any other fields on this page. Leave them at their default settings.

#### **Step 6** Select **Save**.

### **What to Do Next**

Create a route list for your route group. Proceed to [Configuring](#page-14-0) a Route List, on page 15.

# <span id="page-14-0"></span>**Configuring a Route List**

### **Procedure**

- **Step 1** Sign in to http://ccm-server/, where *ccm-server* is the fully-qualified domain name or IP address of the Cisco Unified Communications Manager server.
- **Step 2** Select **Cisco Unified CM Administration**.
- **Step 3** Select **Call Routing** > **Route/Hunt** > **Route List**.
- **Step 4** Select **Add New**.
- **Step 5** Configure the following fields
	- Name—Enter a name for your route list.
	- Cisco Unified Communications Manager Group—Select **Default** in drop-down menu.
	- **Note** Do not change any other fields on this page. Leave them at their default settings.
- **Step 6** Select **Save**.
- **Step 7** Select **Add Route Group**. The **Route List Detail Configuration** page appears.
- **Step 8** Select the previously configured route group from **Route Group** drop-down menu and select **Save**. The **Route List Configuration** page appears.
- **Step 9** Select **Save**.

### **What to Do Next**

Configure a route pattern for your route list. Proceed to [Configuring](#page-14-1) a Route Pattern, on page 15.

## <span id="page-14-1"></span>**Configuring a Route Pattern**

### **Procedure**

**Step 1** Sign in to http://ccm-server/, where *ccm-server* is the fully-qualified domain name or IP address of the Cisco Unified Communications Manager server. **Step 2** Select **Cisco Unified CM Administration**. **Step 3** Select **Call Routing** > **Route/Hunt** > **Route Pattern**. **Step 4** Select **Add New**. **Step 5** Configure the following fields

- Route Pattern—Enter a name for your route pattern.
- Route Partition—Select a route partition that is accessible by phones or devices that can call Cisco WebEx Meetings Server. If this set to **< None >** any device configured in CUCM would be able to call Cisco WebEx Meetings Server. For more information, refer to "Calling Search Space Configuration" in the *Cisco Unified Communications Manager Administration Guide* or "Partitions and Calling Search Spaces" in the *Cisco Unified Communications Manager System Guide*.
- Gateway/Route List—Select the previously configured route list from the drop-down menu.
- **Note** Do not change any other fields on this page. Leave them at their default settings.
- **Step 6** Select **Save**.

# <span id="page-15-0"></span>**Configuring a SIP Route Pattern**

### **Procedure**

- **Step 1** Sign in to http://ccm-server/, where *ccm-server* is the fully-qualified domain name or IP address of the Cisco Unified Communications Manager server.
- **Step 2** Select **Cisco Unified CM Administration**.
- **Step 3** Select **Call Routing** > **SIP Route Pattern**.
- **Step 4** Select **Add New**.
- **Step 5** Configure the following fields
	- Route Partition—Select a route partition that is included in the calling search space that is configured as the Rerouting Calling Search Space from the section "Configuring a SIP Trunk for an Application Point" above. If this set to **< None >** then the Rerouting Calling Search Space configured for the SIP trunk for an application point must be set to **< None >**. For more information refer to "Calling Search Space Configuration" in the *Cisco Unified Communications Manager Administration Guide* or "Partitions and Calling Search Spaces" in the *Cisco Unified Communications Manager System Guide*.
	- Pattern Usage—Select **IP Address Routing**.
	- IPv4 Pattern—Enter the application point IP address. Refer to the SIP Configuration table on your Administration Site Audio page the IP address.
	- SIP Trunk—Select the previously configured SIP trunk for the application point from the drop-down menu.
	- **Note** Do not change any other fields on this page. Leave them at their default settings.

**Step 6** Select **Save**.

# <span id="page-16-0"></span>**CUCM Feature Compatibility and Support**

The following tables provide feature compatibility information for the supported versions of CUCM.

### **CUCM Feature Compatibility**

Cisco WebEx Meetings Server supports CUCM 7.1, 8.6, 9.0, and 9.1.

The following table provides feature compatibility for the supported versions of CUCM. Cisco WebEx Meetings Server system capacity is not affected by any of your configuration choices.

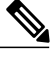

**Note**

Cisco WebEx Meetings Server does not support any unlisted CUCM versions or other third-party SIP proxy management applications.

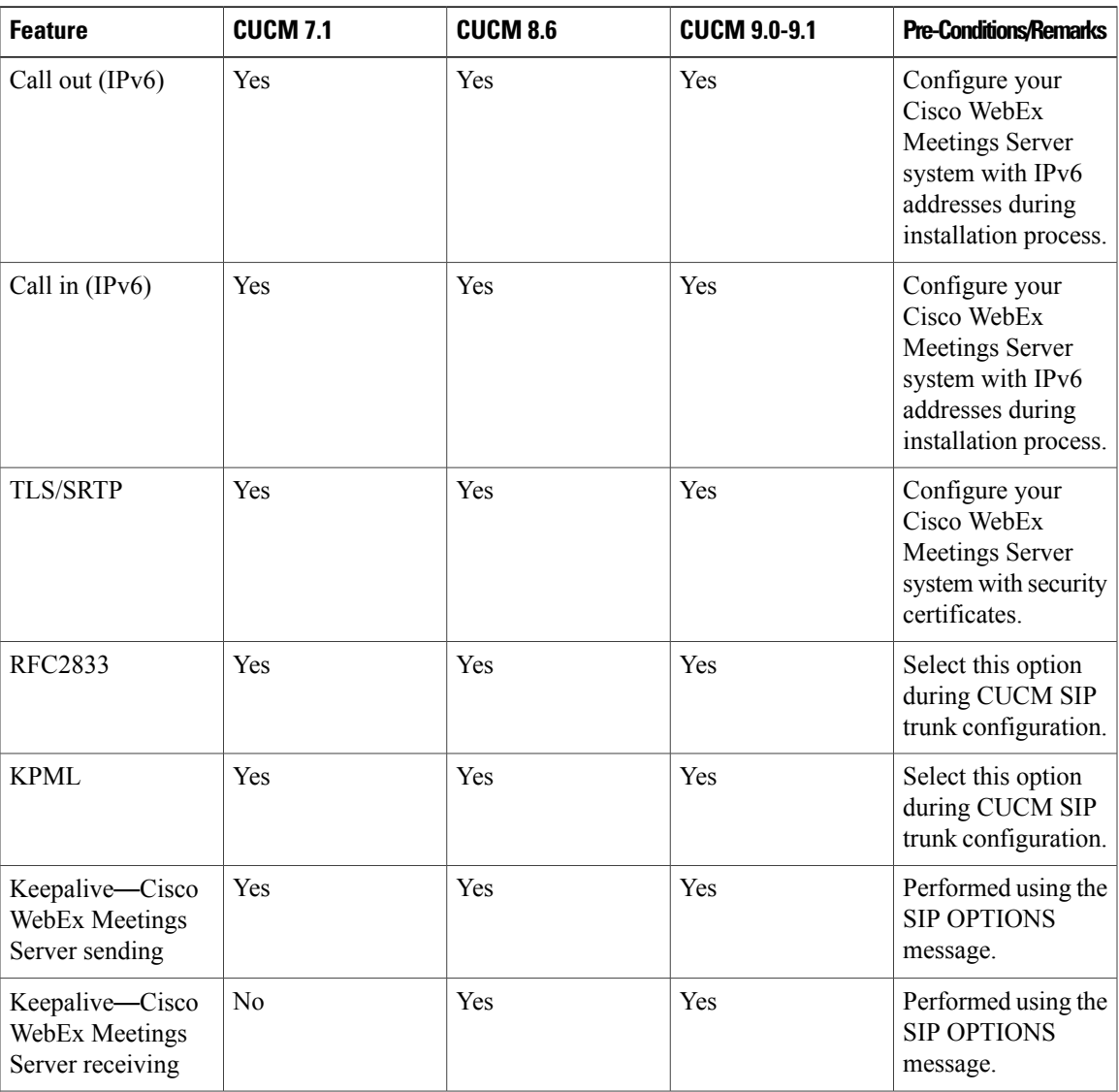

Τ

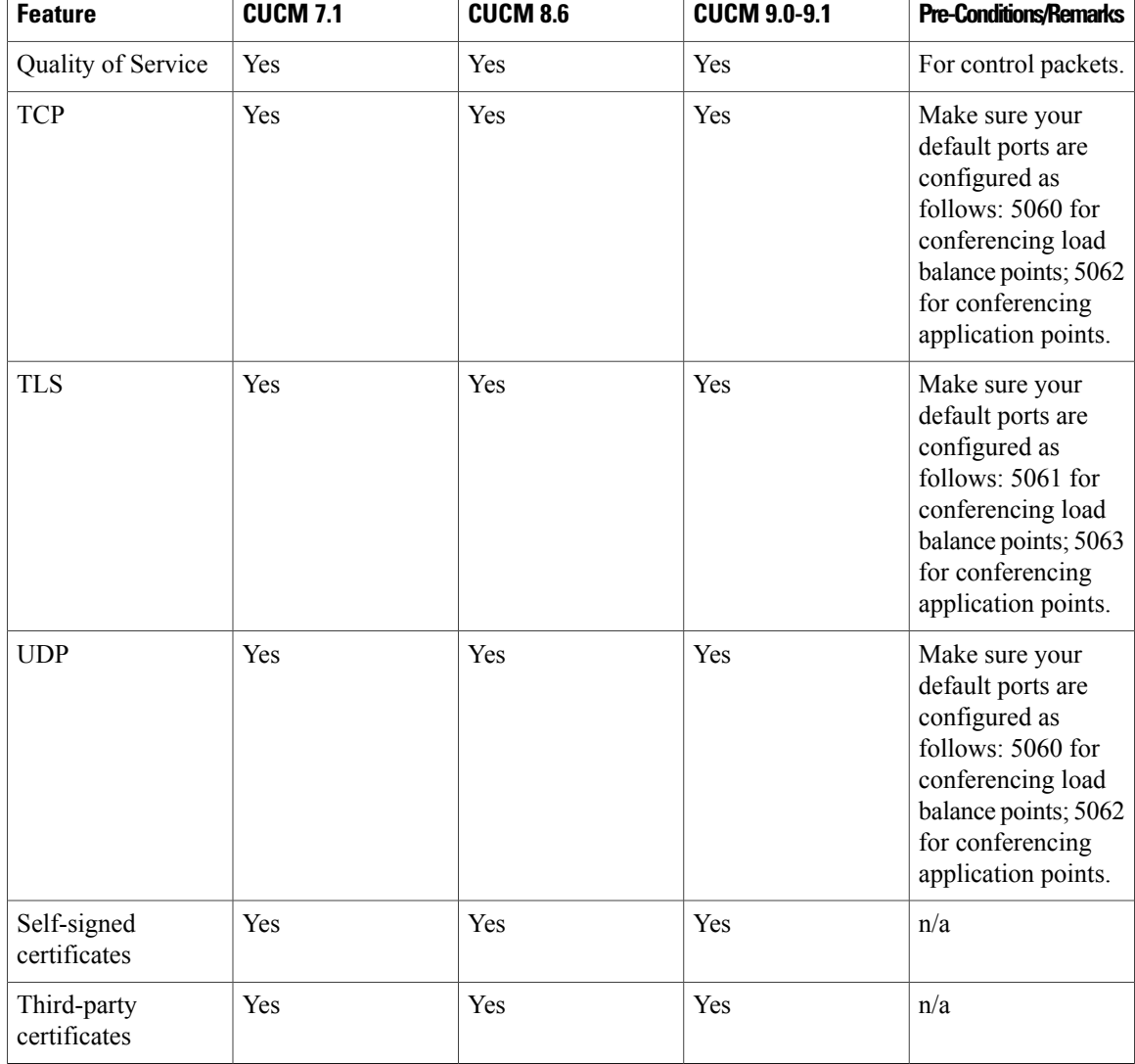

### **Telephony Call Features**

Cisco WebEx Meetings Server supports the following CUCM call features.

 $\overline{\mathscr{C}}$ **Note**

The CUCM 9.0 software that is part of the BE6K (Business Edition 6000) product is also supported by Cisco WebEx Meetings Server.

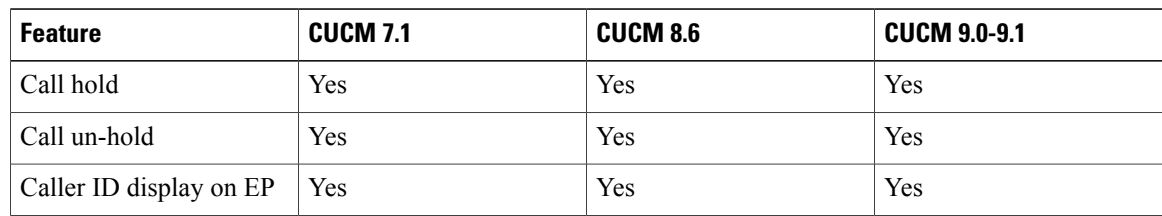

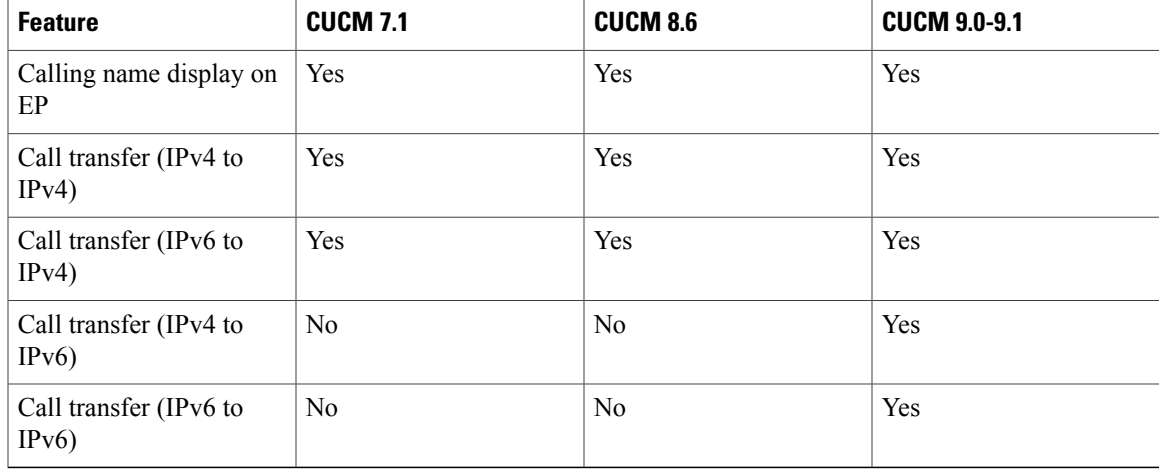

### **Telephony Media Features**

 $\mathsf I$ 

Cisco WebEx Meetings Server supports participants with G.711/G.722/G.729 codecs at the same time. Changing your codec configuration does not affect system performance.

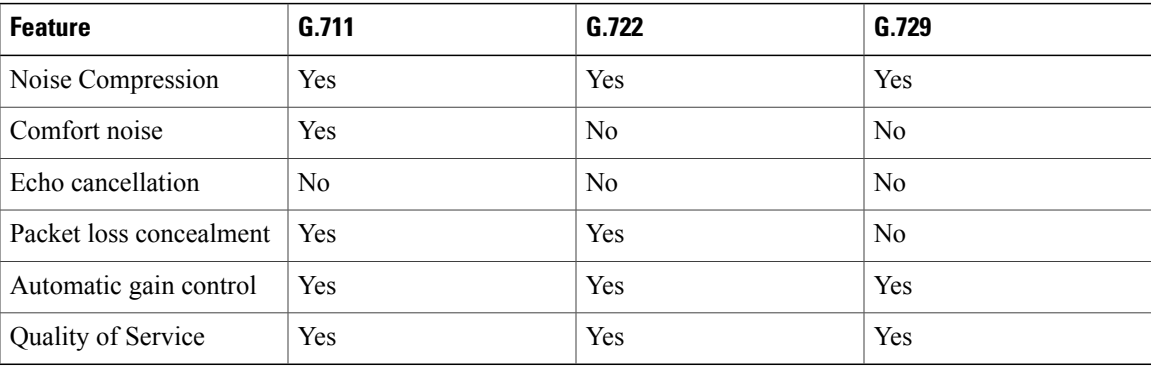

 $\mathbf l$ 

I